## TUTORIAL PAINT SHOP PRO

Les eines més habituals:

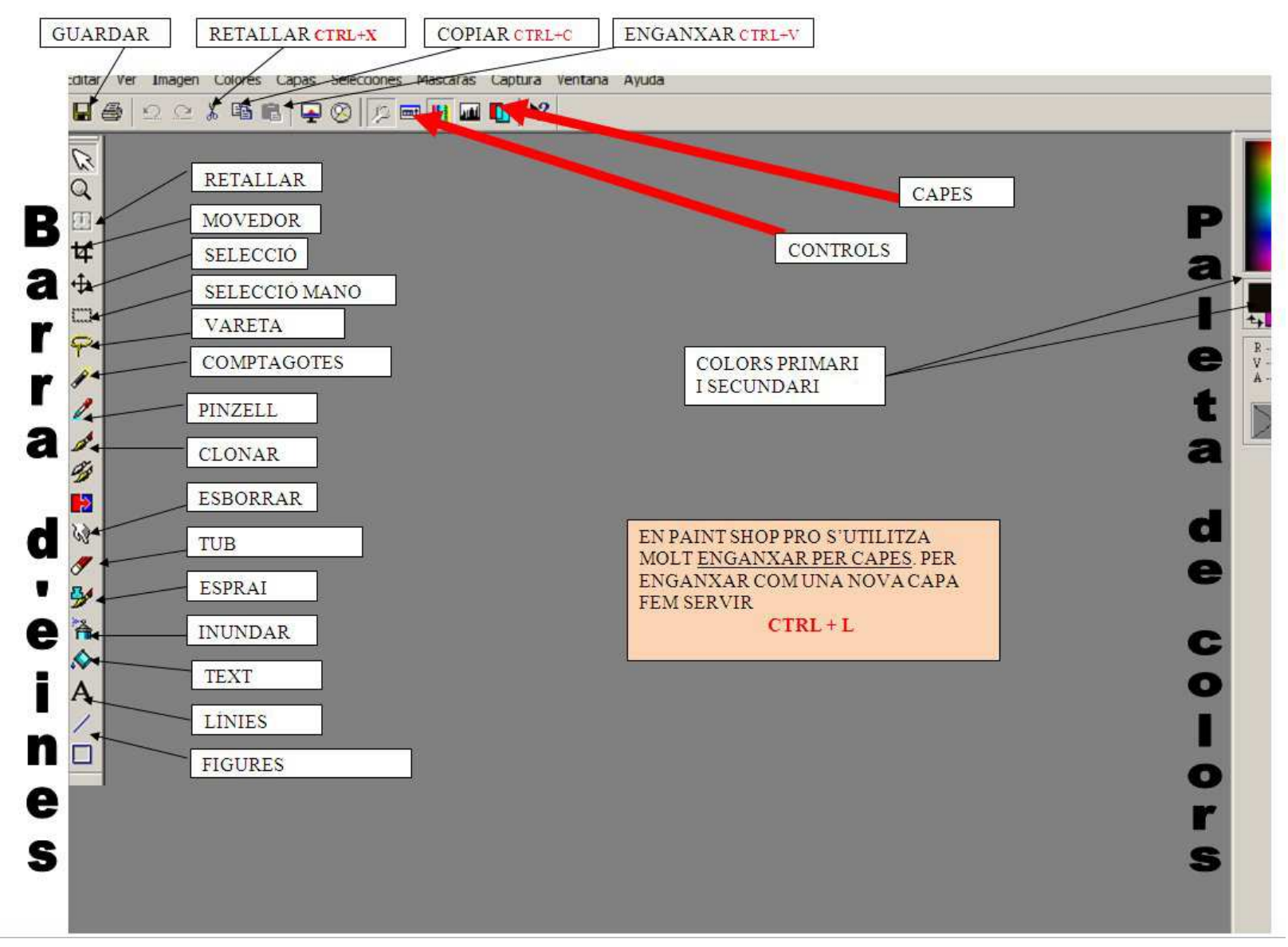

## **PRACTICA: Photocall Sant Jordi**

- -Tria i obre un d'aquests arxius: santjordi.jpg, princesa.jpg, drac.jpg -
- 

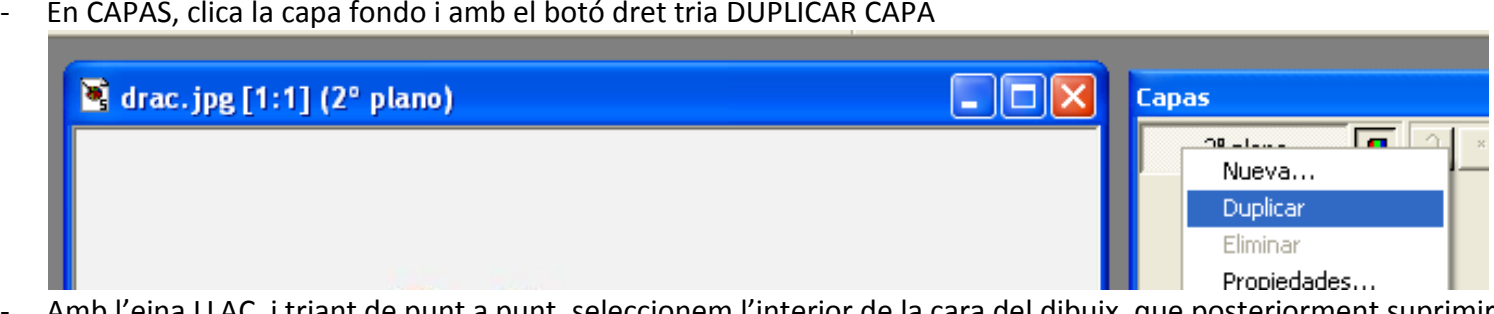

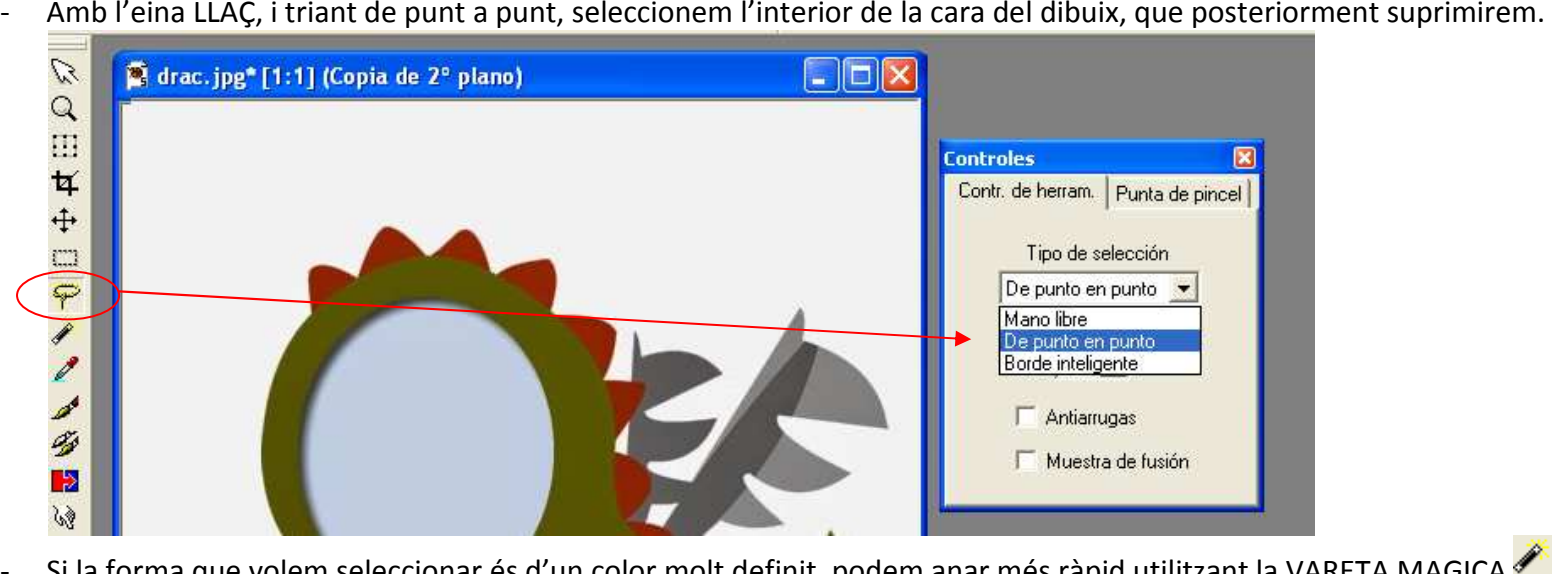

- Si la forma que volem seleccionar és d'un color molt definit, podem anar més ràpid utilitzant la VARETA MAGICA
- Un cop acabada la selecció, clicar la tecla SUPR del teclat. Després anar al menú SELECCIONES i triar NO SELECCIONAR. -
- Ara buscarem la fotografia que volem col·locar en aquest dibuix. Un cop l'hem obert, anar al menú SELECCIONES i triar SELECCIONAR TODAS.<br>- Un con seleccionada la foto, triarem coniar (ho nodem fer de diverses maneres: amb
- Un cop seleccionada la foto, triarem copiar (ho podem fer de diverses maneres: amb CTRL+C, amb botó dret copiar o anant al menú Edición, Copiar).

-Clicarem ara sobre la foto de Sant Jordi i farem PEGAR COMO NUEVA CAPA(ho podem fer de diverses maneres: amb CTRL+L o anant al menú

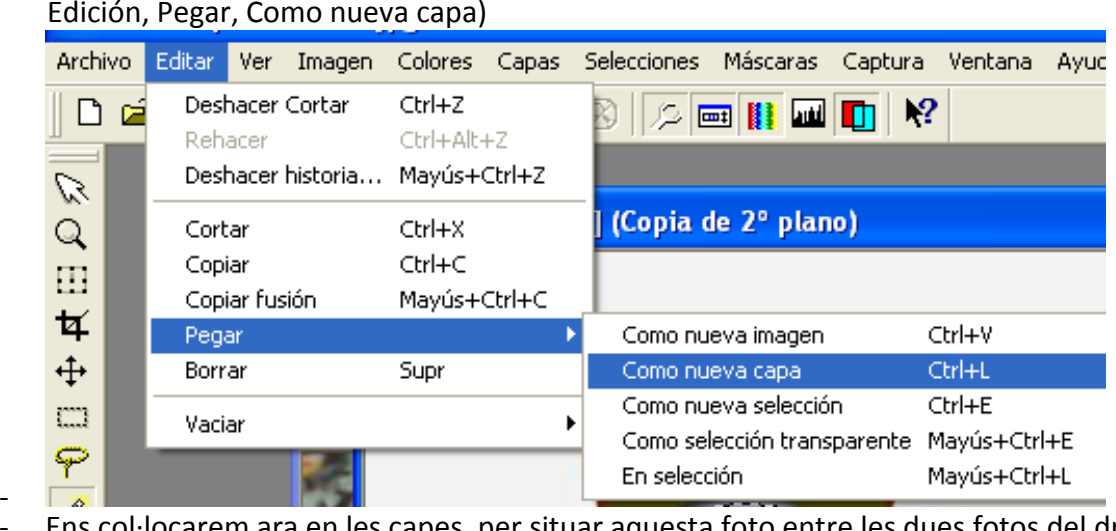

Ens col·locarem ara en les capes, per situar aquesta foto entre les dues fotos del drac.

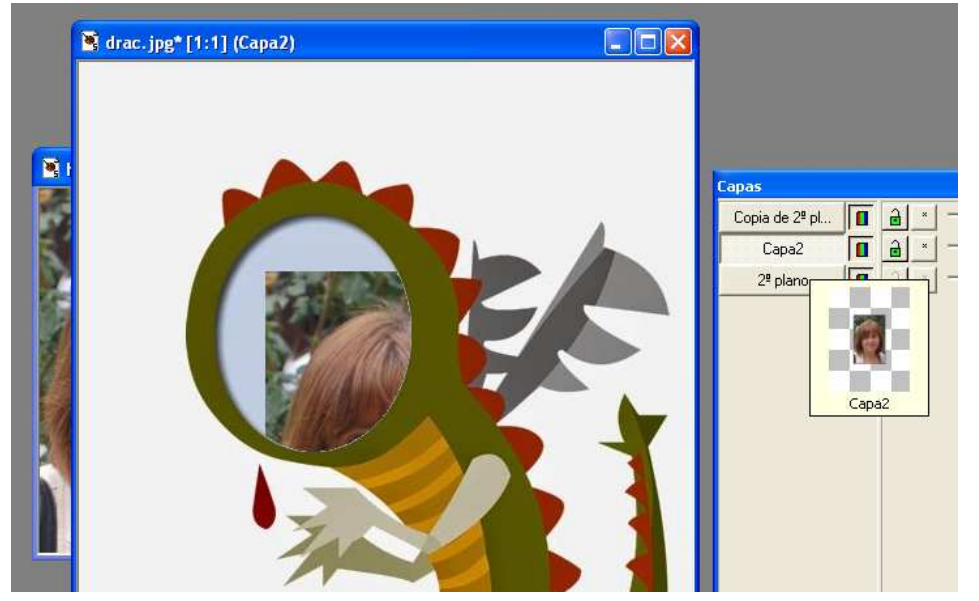

- Caldrà ara ajustar la mida. Per fer-ho, anirem al menú IMAGEN i triarem MODIFICAR TAMAÑO. Aquí podem triar diverses maneres. En aquest cas, triarem PORCENTAJE DEL ORIGINAL. Provarem un % i si no és suficient, ho podem tornar a fer ajustant el nº del %. **Molt important**: cal

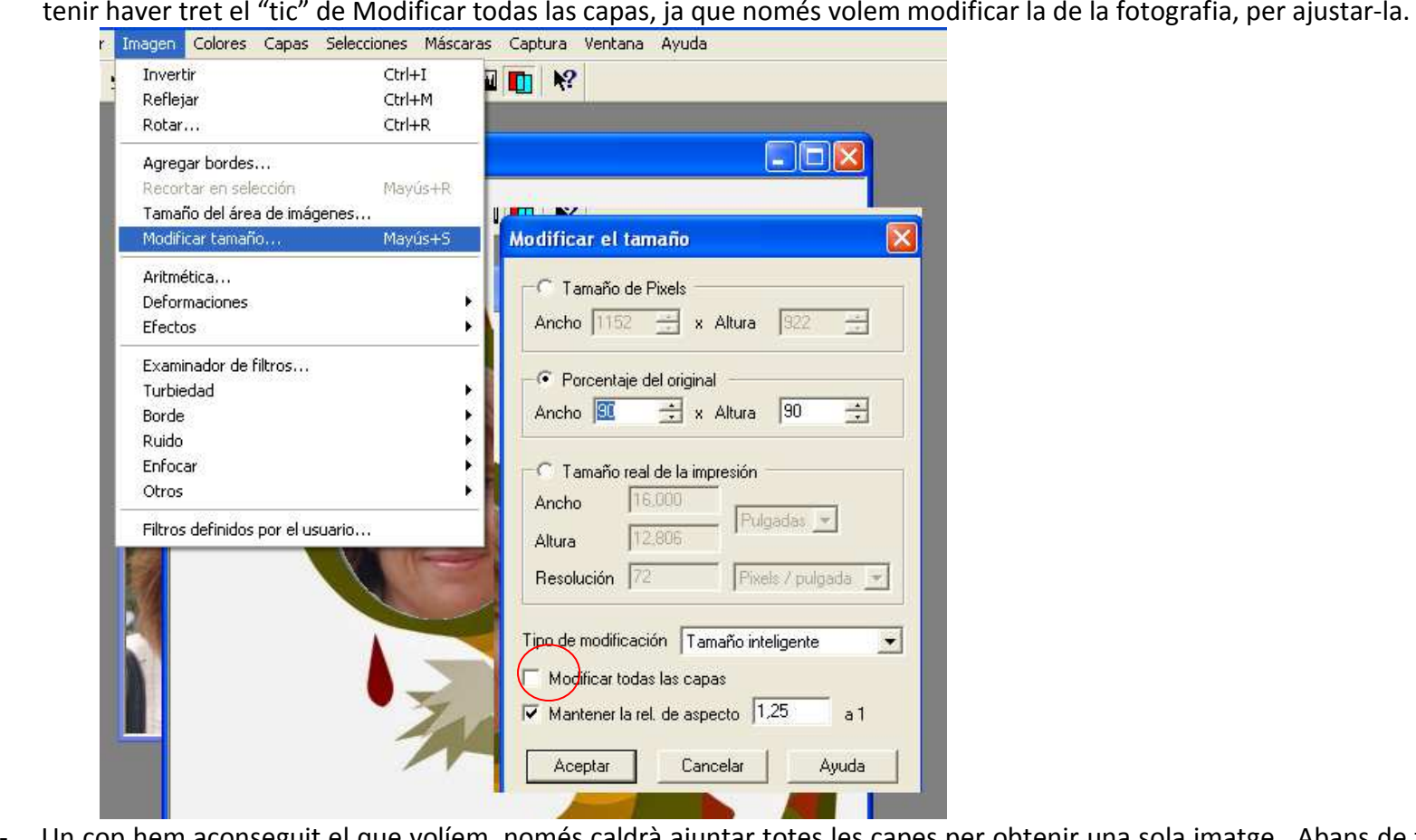

 Un cop hem aconseguit el que volíem, només caldrà ajuntar totes les capes per obtenir una sola imatge. Abans de fer-ho, ens pot interessar guardar. Si volem mantenir les capes caldrà guardar en format Paint Shop Pro, sense haver fusionat les capes. S'explica a continuació:

- Un cop acabada la composició, podem:
	- o Guardar-la en format **.psp** (mantindrà les capes)

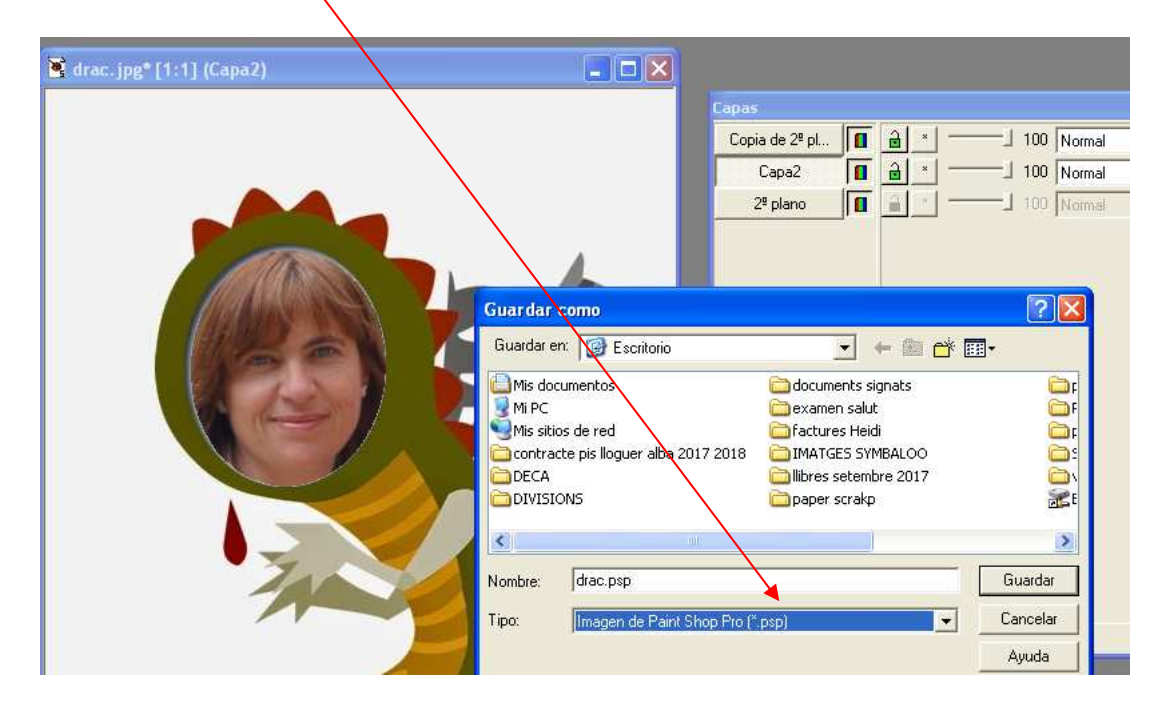

o **Fusionar totes les capes (convertir-les en una sola) i guardar-la en format .jpg** 

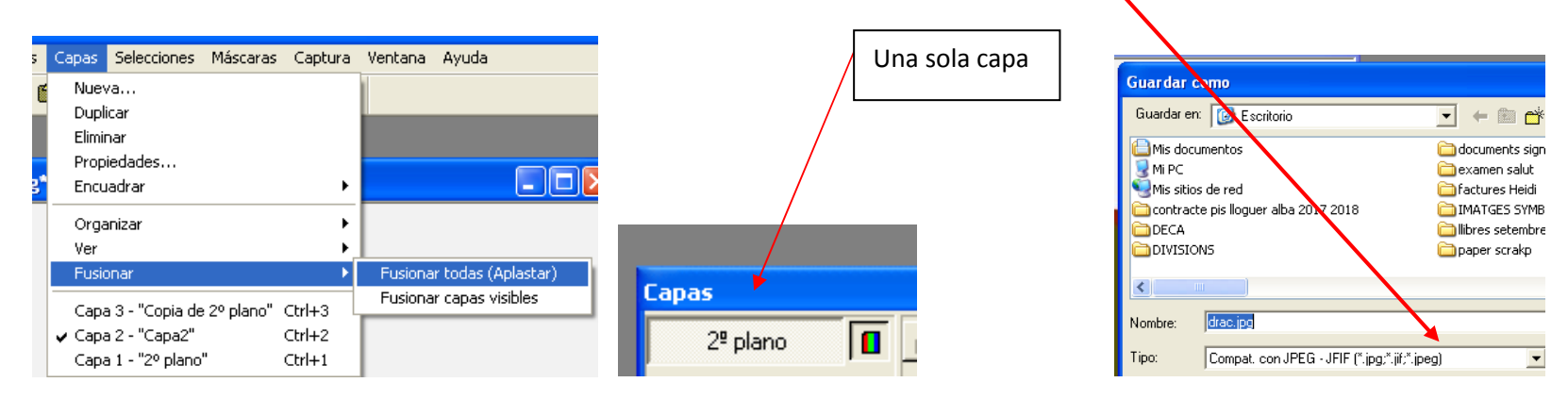